# **Practice Item Guide**

# **Virginia Standards of Learning**

# **End-of-Course Reading**

December 2013 Pearson

# **Table of Contents**

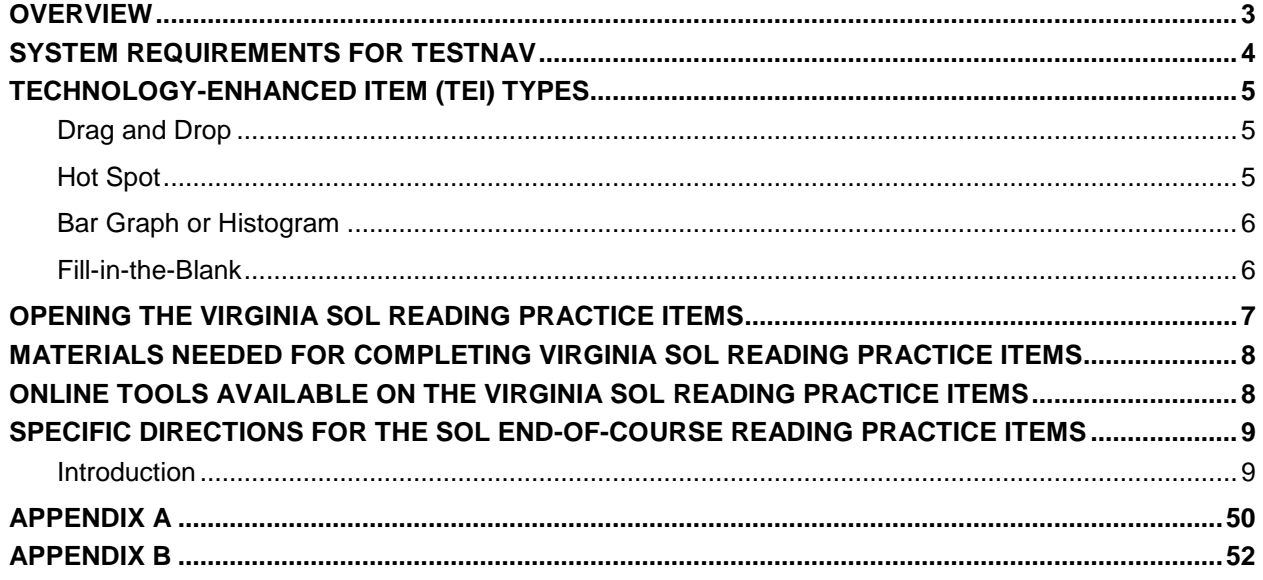

# <span id="page-2-0"></span>**OVERVIEW**

The practice items available in the Virginia SOL End-of-Course (EOC) Reading practice tool provide examples of the new content and increased rigor represented by the 2010 English Standards of Learning (SOL). Additionally, these items illustrate the technology-enhanced item (TEI) types. These practice items do not cover all the EOC Reading SOL and should not be used in place of review of the SOL test content.

This practice guide may be used by teachers or other adults to guide students through the practice items for EOC reading. While the use of this guide with the practice items is not required, it is strongly encouraged, as it will help ensure that students are familiar with the types of items that they may encounter while taking the EOC reading test. The directions in the guide will also lead students through practice with the online tools, and will familiarize students with how to navigate through the test, and how to use the Section Review screen within TestNav. Appendix B summarizes how student responses for TEI are indicated on the Section Review screen.

Prior to guiding students through the practice items, carefully read this practice item guide and review the practice items to become familiar with them. All directions that must be read aloud to the students are in **bold Arial font** so that they stand out from the rest of the text. All other text is for your information and should not be read to students.

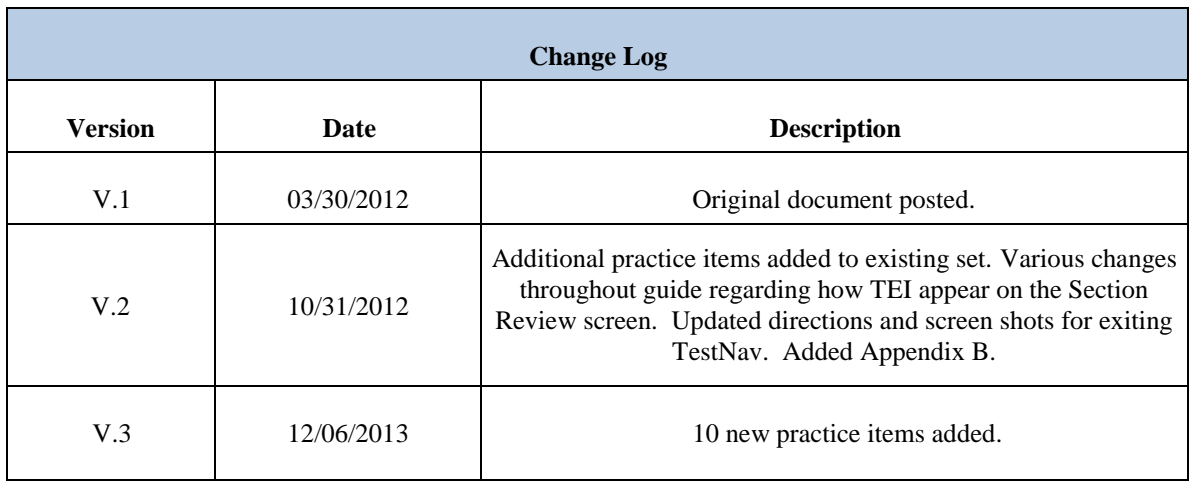

The following Change Log indicates any updates to this document.

# <span id="page-3-0"></span>**SYSTEM REQUIREMENTS FOR TESTNAV**

The minimum hardware requirements for all workstations used to access TestNav are available at <http://www.pearsononlinetesting.com/TestNav/7/index.html>

# <span id="page-4-0"></span>**TECHNOLOGY-ENHANCED ITEM (TEI) TYPES**

There are four types of technology-enhanced items:

- drag and drop,
- hot spot (which includes number line and coordinate plane items),
- bar graph or histogram, and
- fill-in-the-blank.

Technology-enhanced items are being used in assessments for reading, writing, mathematics, and science. A brief description of each technology-enhanced item (TEI) type is provided below. The SOL practice items for EOC Reading will introduce the two TEI types currently used on the reading assessments: drag and drop and hot spot.

# <span id="page-4-1"></span>**Drag and Drop**

Drag and drop items contain draggers and bays.

- Draggers are the answer options that are moved to bays in response to the question.
- Bays are areas of an item where draggers will remain once moved there.

Drag and drop items require a student to respond by moving one or more draggers from one place on the screen into a bay(s) elsewhere on the screen.

The student will click on the dragger and keep the button down while moving the dragger to the desired location. Once the button is released, the dragger will be in the new location. Students can still move the dragger once it has been dropped into a bay.

Drag and drop items may be used in reading, writing, mathematics, and science assessments.

# <span id="page-4-2"></span>**Hot Spot**

Hot spot items contain hot spot zones which represent student answer options.

- Hot spot zones are answer options which may be part of a graphic, art, numbers, or text, that are selected in response to a question.
- Unlike a traditional multiple-choice item where only one answer option is correct, hot spot items may require the student to select one or more hot spot zones (answer options) in order to correctly answer the item.
- Number line and coordinate plane items require students to respond by clicking on a number line or coordinate plane to plot one or more points. In these items, the points themselves are the hot spot zones. Only points plotted with the pointer tool within TestNav are scorable responses. Points plotted with the dot tool are not scorable responses.

The student selects a hot spot by clicking on it. In some hot spot items, there will be an indication on the screen, such as the zone being outlined in blue, which confirms that the pointer is over a hot spot. After the hot spot is clicked, there will always be an indication that the zone has been selected as an answer, such as the hot spot being outlined in burnt orange, the hot spot being shaded, an asterisk being placed on the hot spot, the phrase or statement on the hot spot being marked with a strikethrough line, or a red point being plotted on the number line or coordinate plane.

Hot spot items may be may be used in reading, writing, mathematics, and science assessments.

# <span id="page-5-0"></span>**Bar Graph or Histogram**

Bar graph or histogram items require students to graph data by indicating the height (if the bars are vertical) or length (if the bars are horizontal) of one or more bars or intervals. The bar height or length is graphed by clicking on a location within the graph or by dragging the bar to the desired location.

Bar graph and histogram items may be used in mathematics and science assessments.

# <span id="page-5-1"></span>**Fill-in-the-Blank**

Fill-in-the-Blank items require students to input characters from the keyboard (numbers, letters, or symbols) to answer the question. For this item type, the student responds to a question by typing into a blank box provided in the item.

- Some response boxes may limit the characters that can be entered. For instance, if the response is expected to be numeric, the student will not be able to enter letters.
- Students should carefully follow directions in fill-in-the-blank items, such as providing an answer in simplest form, rounding a number as indicated, or using significant digits**.**

Fill-in-the-blank items are currently used in mathematics and science assessments.

# <span id="page-6-0"></span>**OPENING THE VIRGINIA SOL READING PRACTICE ITEMS**

- 1. Go to the Virginia Department of Education Web site: [http://www.doe.virginia.gov/testing/sol/practice\\_items/index.shtml](http://www.doe.virginia.gov/testing/sol/practice_items/index.shtml)
- 2. Under the heading "Reading Practice Items" click on End-of-Course. Since this is a web based application, the link will take you directly to the EOC reading practice items.

# <span id="page-7-0"></span>**MATERIALS NEEDED FOR COMPLETING VIRGINIA SOL READING PRACTICE ITEMS**

Scratch paper and pencil

# <span id="page-7-1"></span>**ONLINE TOOLS AVAILABLE ON THE VIRGINIA SOL READING PRACTICE ITEMS**

The following tools can be accessed by clicking the appropriate icon on the toolbar at the top of the screen. These tools can be used to assist the test taker in finding the answer, but only the pointer tool can be used to respond to the question.

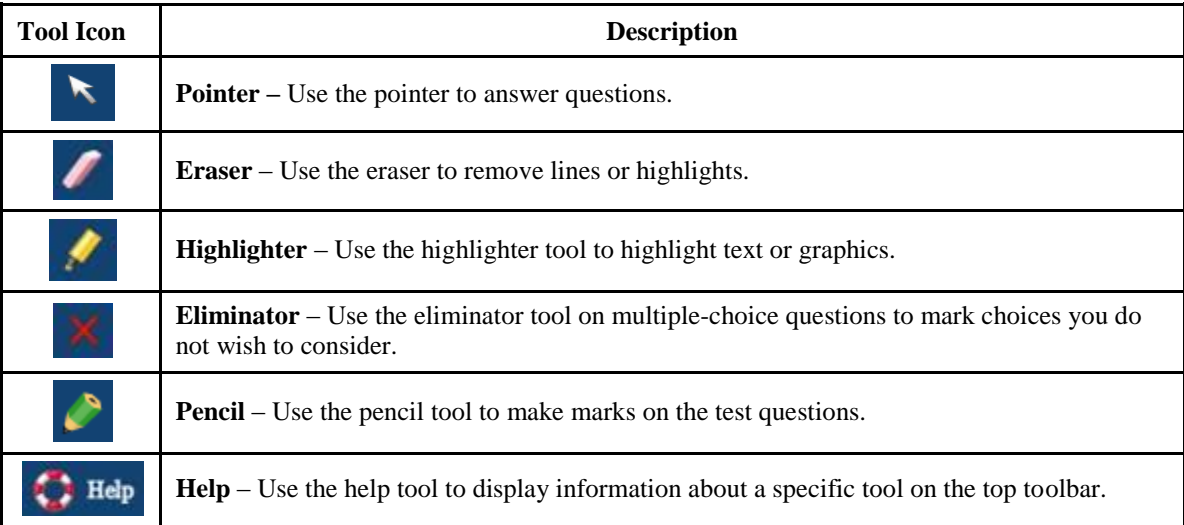

# <span id="page-8-0"></span>**SPECIFIC DIRECTIONS FOR THE SOL END-OF-COURSE READING PRACTICE ITEMS**

# <span id="page-8-1"></span>**Introduction**

After the practice items are launched, read the following instructions to the students.

**SAY Today you will be working on some End-of-Course reading practice items for the SOL test. There are 30 questions that will show you some of the types of test items that will be administered as part of the End-of-Course reading assessment. Some questions are multiple-choice and others are technology-enhanced items. Technology-enhanced items may require you to show your answer in another way, such as clicking and dragging the answer to a specific location or clicking on one or more choices within a box.** 

**Listen carefully as I read the directions. I will guide you through each item one at a time. Please remember these questions are for practice. They will not be scored, and I will tell you the answer for each question.**

**Are there any questions before we start?**

Pause to answer questions.

**SAY** *Next* **and** *Previous* **buttons appear at the bottom of the screen for each question. Clicking**  *Next* **takes you to the next question. Clicking** *Previous* **takes you back to the previous question. Notice that the question numbers are also located at the bottom of the screen. For example, the screen with the first question reads "Question 1 of 30."**

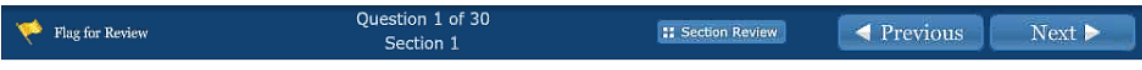

**SAY** At any time, you may click on the *Flag for Review* button (**All** *Flag for Review*) located at the **bottom left of the screen. This should be used for any question that you want to review at a later time. We will practice using this button when we are working on the practice items.**

**Now let's look at the top of your screen.**

Pause. The picture below is the toolbar students will see at the top of the screen.

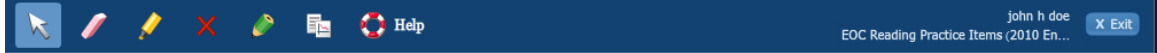

**SAY The tools you may use are in the toolbar at the top of the screen. We will practice with each tool as we work through the practice questions. If you forget what a tool does, you** 

**can click on the Help symbol ( ) to read about the tool.**

The Help tool has information about the tools. If you would like your students to explore the Help tool, you can have them do this at the end of the practice items, after they have been exposed to the tools while working these items.

Note that the exhibit window contains information only about the Commonwealth of Virginia copyright. The exhibit icon only appears on the first screen of the practice items. **SAY Remember that the tools at the top of the screen are there to help you answer the question. The only tool that can be used to mark an answer to a question is the pointer tool ( ).** 

**Look at the screen. Notice the passage titled** *On D Street* **is on the left side of the screen, and directions you should follow are on the right. Throughout this set of practice items and similar to the actual SOL test, reading passages will appear on the left side of the screen, while the directions and questions that accompany a passage will appear on the right side of the screen.**

**Before you read the passage, let's take a few moments to review the way you will move through passages in the practice items and on the online reading SOL test. At the bottom of the left side of the screen, notice the blue arrows and the text that tells you the page you are viewing and the length of the passage. The bottom of this screen says, "Page 1 of 5." This means you are viewing page one, and there are five pages in this passage.**

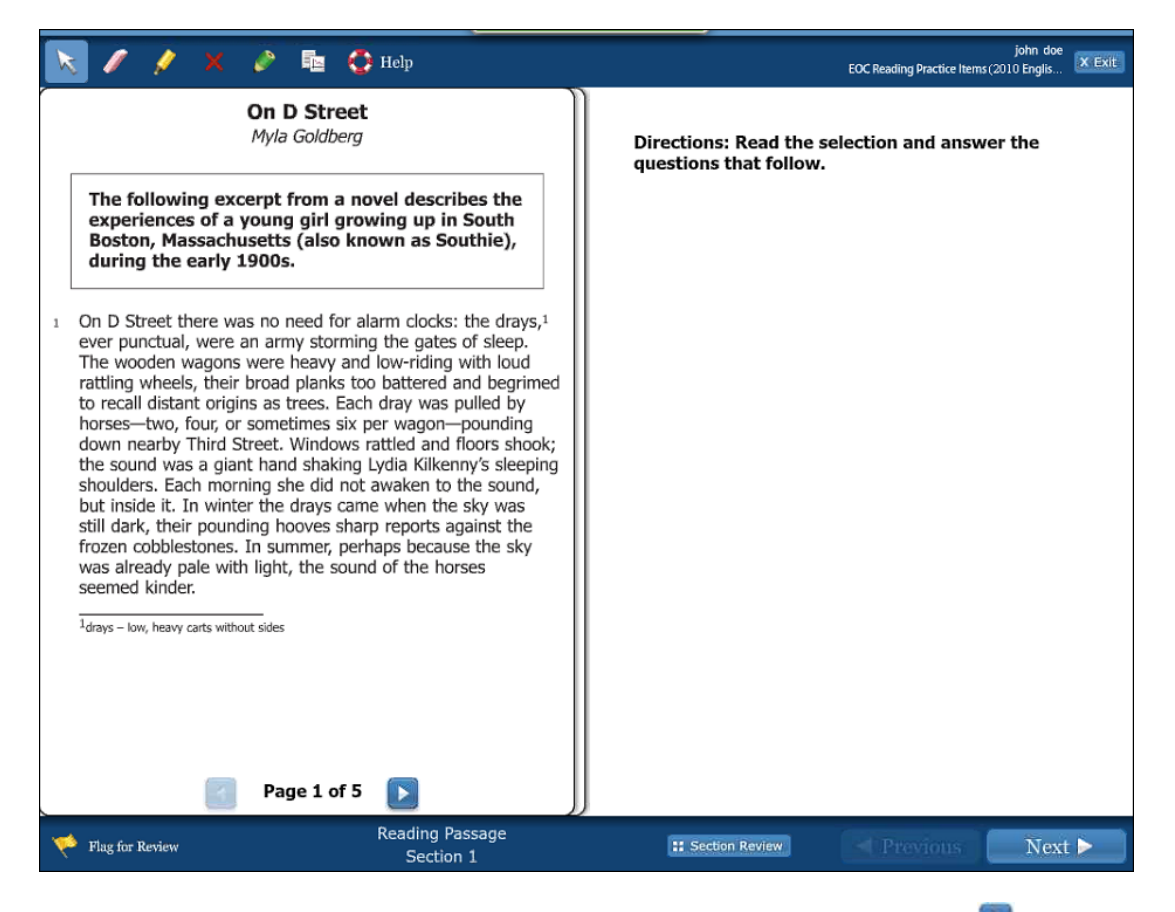

**SAY** To advance to the next page of the passage, click the blue forward arrow (**b)**, which is **located to the right of the number five. If you would like to review a previous page in the** 

**passage, click the backward arrow ( ) , which is located to the left of the word "Page." Practice moving through the pages of** *On D Street***, then return to the first page of the passage.**

Pause while students practice navigating through the passage.

**SAY Are there any questions about how to move through the pages of the passage?**

Answer all questions.

**SAY The first nine practice questions come from the passage,** *On D Street,* **on the left side of the screen.** 

**Now take a few minutes to read the passage. When you have finished, go back to the first page of the passage. Then, click the** *Next* **button on the navigational toolbar to go to the first question.**

Pause while students read the passage. Make sure students return to page one of the passage before they go to question one. Make sure they can locate the *Next* button.

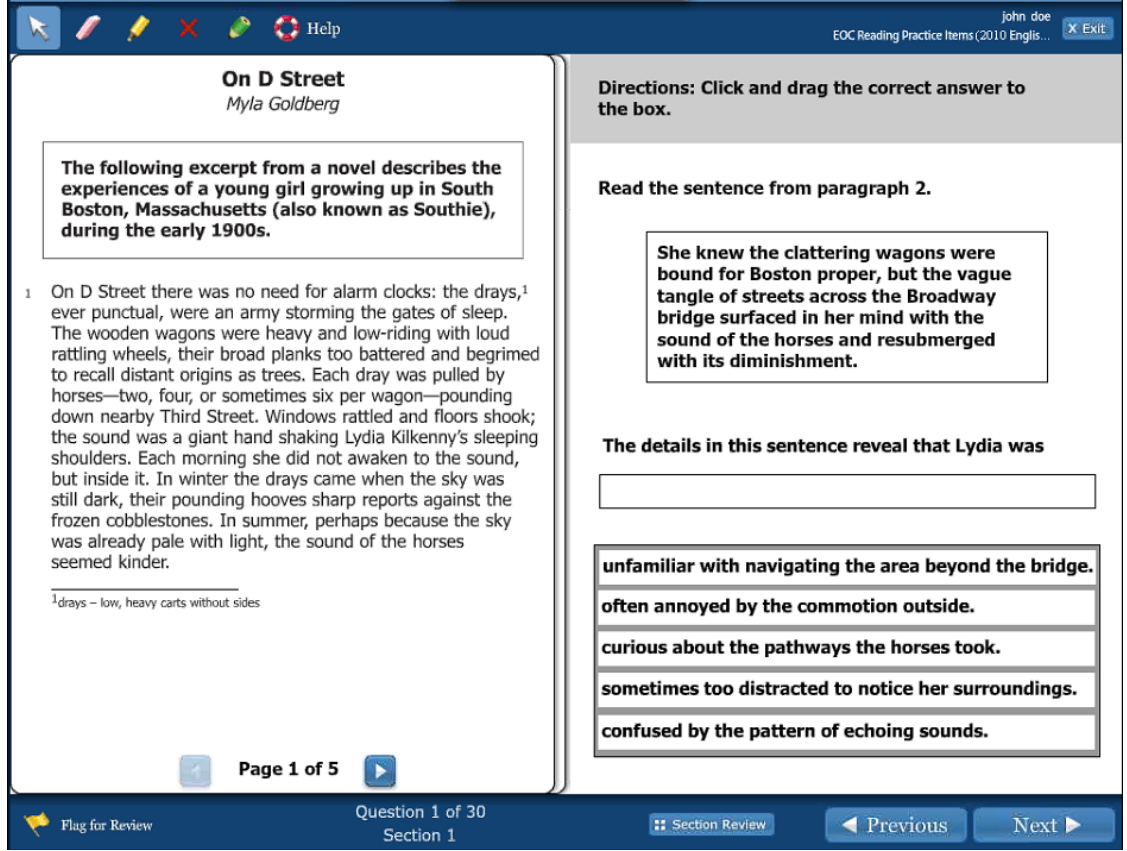

**SAY This first question is an example of a drag and drop technology-enhanced item. Underneath the toolbar is a gray directions banner. The directions banner tells you how to answer the question. Always read the directions banner before answering the question. The directions banner says, "Click and drag the correct answer to the box."** 

Make sure students see the directions banner at the top of the screen.

**SAY To answer this question, you will complete the sentence on the screen by clicking on an answer choice in the dark gray box and dragging the answer to the empty box. If you change your mind after dragging an answer to a box, you can click and drag it back to the gray box.** 

**The first question refers to paragraph 2. Similar to the actual SOL test, when a question refers to a specific part of the passage, you should return to that part of the passage before answering the question. Since paragraph 2 is on page two of** *On D Street***, make sure the left side of your screen says "Page 2 of 5" at the bottom.** 

Make sure students are viewing page two of the passage.

## **SAY Now, read the sentence from paragraph 2 to yourself.**

Pause while students read the sentence inside the box.

**SAY Now let's read the remainder of this item together. Below the box containing the sentence from paragraph 2, it reads, "The details in this sentence reveal that Lydia was--" You will drag your answer to the box.** (Pause.)

**Before you answer the question, let's practice using the pencil tool to eliminate answer choices you do not wish to consider. Since this is a technology-enhanced item, you** 

cannot use the eliminator tool (**1994**), the red "X" icon on the toolbar, to eliminate your **answer choices. The eliminator tool can only be used on multiple-choice questions.**

**Click on the green pencil tool icon ( ) on the toolbar at the top of the screen. Your pointer will now have a pencil next to it. Move it to the second answer choice inside the dark gray box. Left-click and hold, then draw an "X" over the second box. When you have finished using the pencil tool, click on the pencil icon again to put it away.** (Pause.)

**If you change your mind after eliminating an answer with the pencil tool, you can use the** 

**eraser tool (<sup>6</sup><sup>6</sup>) to remove the "X."** (Pause.) **Click on the pink eraser tool. Your pointer will now have an eraser next to it. Use the eraser tool to remove the "X" you just made with the pencil.**

Pause while students use the eraser.

## **SAY Click on the eraser tool icon on the toolbar to put it away. Click on the pointer tool and select the correct answer. You may use the pencil tool to eliminate answer choices if it will help you answer the question.**

Pause while students answer the question. Note that if students change their mind about an answer and erase their selection, the pencil marks will remain until they remove them also.

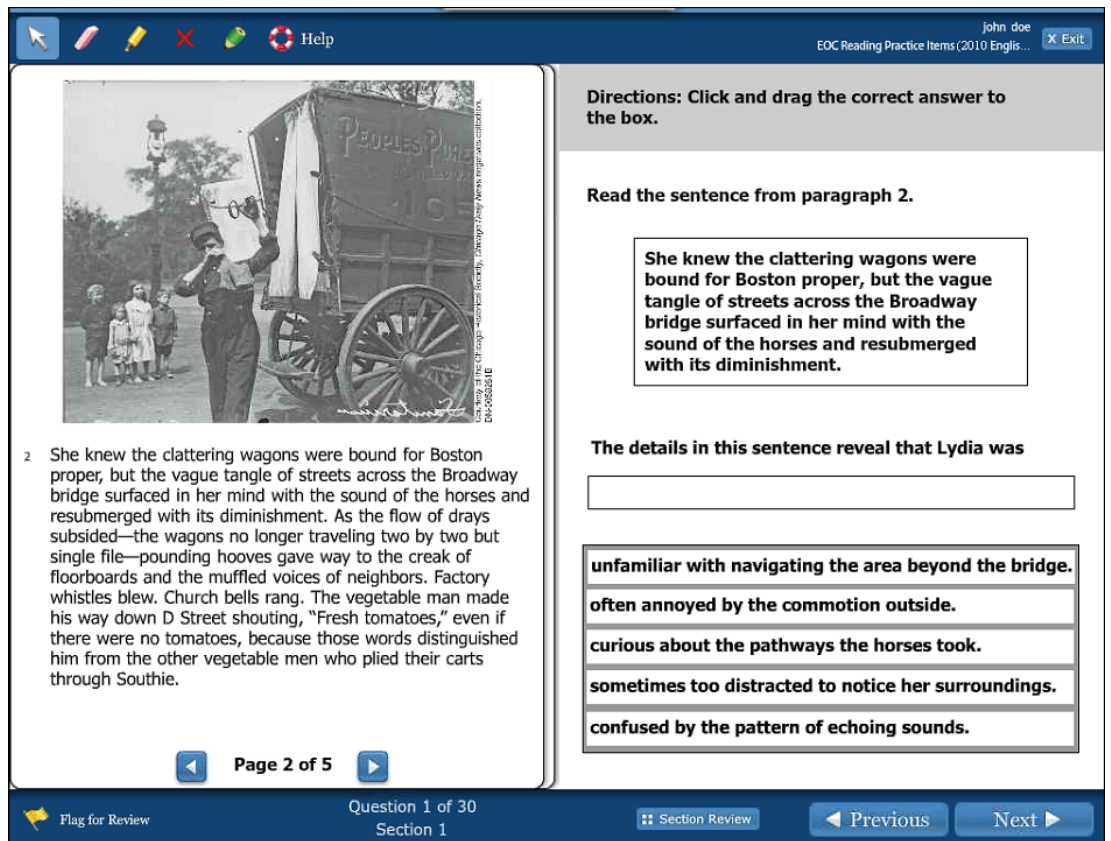

**SAY Which answer did you choose?**

Pause for replies.

**SAY You should have chosen the first option in the list,** *unfamiliar with navigating the area beyond the bridge.*

**Do you have any questions about the answer or about using the pencil and eraser tools?**

Answer all questions.

**SAY Click Next at the bottom of the screen to go to the next question.**

Pause.

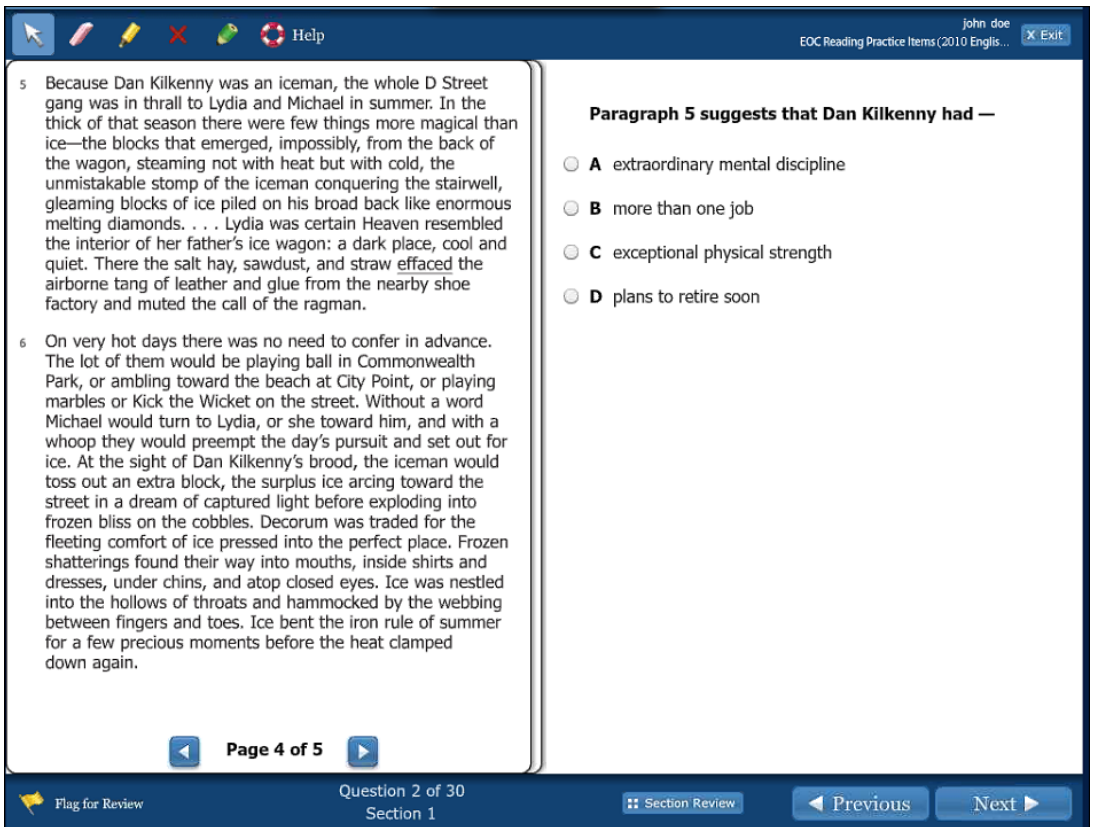

**SAY You were on page two of the passage when you advanced from the last question, so page two of the passage shows on the left side of the screen. Information about this question is found on page four of the passage, so use the blue arrows to navigate to page four.**

**Notice question 2 is a multiple-choice question. Read the question to yourself.**

Make sure students are on the correct page of the passage.

**SAY** Before you answer the question, let's practice using the eliminator tool (**129**). On a **multiple-choice question, the eliminator tool will help you mark choices you do not wish to consider. You can use this tool to eliminate as many choices as you want. On the toolbar at the top of the screen, click on the button with the red "X."** (Pause.) **To eliminate answers, you will click the choices you believe are not correct. Then you will click the eliminator tool again to put the tool away. Let's practice by placing a red "X" over choices C and D. Then put the eliminator tool away.**

Wait for students to eliminate choices C and D and put the tool away. The eliminator tool can only be used on multiple-choice questions and not on technology-enhanced items.

**SAY If you eliminate a choice and then change your mind,you can use the eraser tool to erase a red X. Click on the pink eraser tool. Your pointer will now have an eraser next to it. Move the pointer over to choices C and D and click on the red X's to remove them.**

Pause while students use the eraser.

**SAY Click on the eraser tool icon on the toolbar to put it away. Now answer the question. Make** 

**sure you click on the pointer tool ( i) located at the top left of the toolbar, and then click on the choice you want to select as your answer.**

Pause while students answer the question.

#### **SAY Which answer did you choose?**

Pause for replies.

#### **SAY The correct answer is C,** *exceptional physical strength.*

**Do you have any questions about the answer or how to use the eliminator tool on multiplechoice items?**

Answer all questions.

#### **SAY Click** *Next* **at the bottom of the screen to go to question 3.**

Pause.

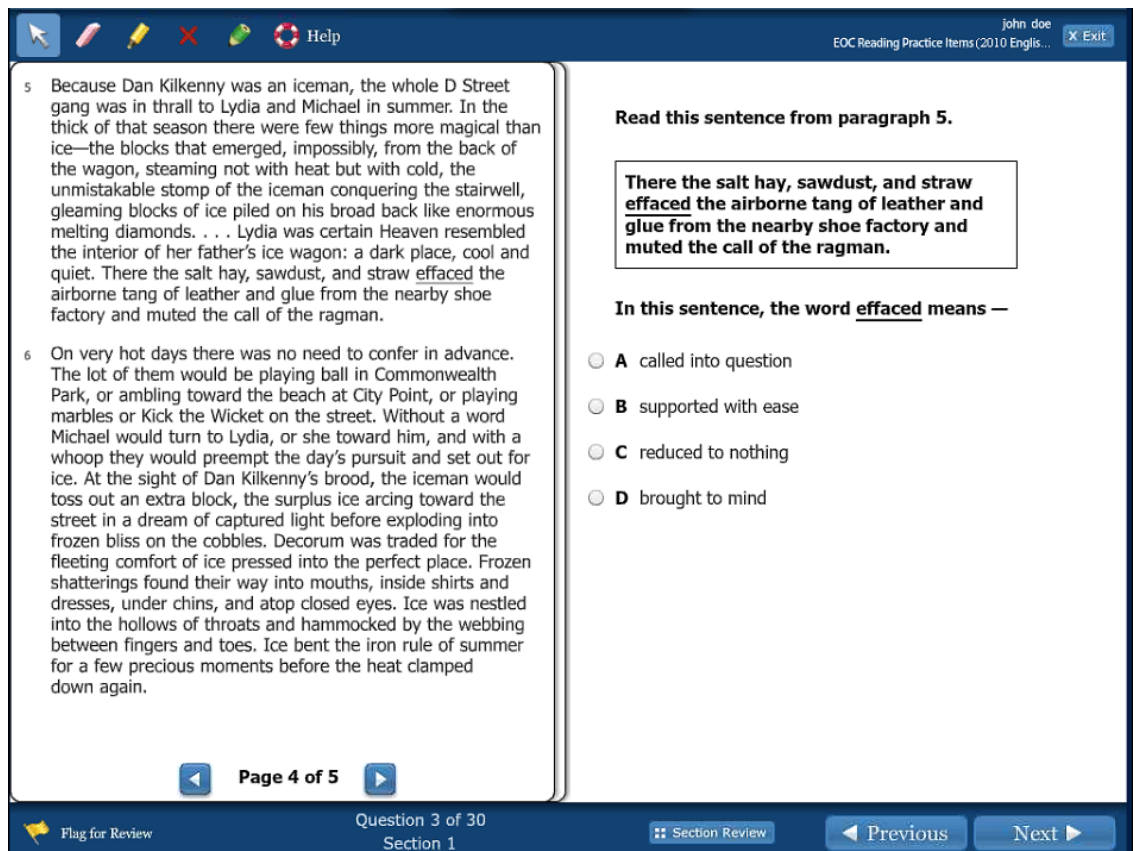

**SAY You were viewing page four when you advanced to this question, so you should still see page four on the left of your screen. Take a moment to read and answer the question.**

Pause while student answer the question.

#### **SAY Which answer did you select?**

Pause for replies.

#### **SAY The correct answer is C,** *reduced to nothing.*

#### **Do you have any questions?**

Answer all questions.

#### **SAY Click** *Next* **at the bottom of the screen to go to question 4.**

![](_page_15_Picture_8.jpeg)

**SAY You were viewing page four of the article when you advanced to this question, so page four should still be on the left side of your screen. This question comes from paragraph 6 on page four of the article.** 

**Question 4 is an example of a hot spot technology-enhanced item. The gray directions banner says, "Click on the correct shaded answers." The question says, "Read this excerpt from paragraph 6. Which three words from this excerpt convey the author's intent to capture the sense of beauty and joy?"**

**On the actual SOL test, you may see questions that require you to pick one or more answers. Some questions, like this one, will tell you the number of correct answers to** 

# **select. Other questions will not give you the number of answers to select. You will have to decide how many correct answers there are.**

Please make sure students understand this concept, as a traditional multiple-choice question only requires one answer.

## **SAY Answer the question now.**

Pause while students answer the question.

# **SAY How did you answer the question?**

Pause for replies.

**SAY The correct answers are:** *dream, bliss,* **and** *comfort.* **You must have selected all of these words, and only these words, for your answer to be correct.**

#### **Do you have any questions?**

Answer all questions.

**SAY I also want to mention that at the end of these practice items, we will be looking at the Section Review screen. The Section Review screen shows which questions you have answered and which questions you have not answered. For this question, if you only selected one or two shaded words, the question would show as "Unanswered" on the Section Review screen, because the question tells you to select three answers. It is very important to read the directions and question carefully so you completely answer the question.**

#### **Do you have any questions?**

Answer all questions. Please note that additional information regarding the requirements for an item to appear as "Answered" on the Section Review screen within TestNav is located in Appendix B for reference.

#### **SAY Click** *Next* **at the bottom of the screen to go to question 5, and read the question to yourself.**

Pause while students read the question.

![](_page_17_Picture_1.jpeg)

**SAY You were viewing page four of the passage before you advanced to question 5, so page four should be on your screen. Read the question to yourself but do not answer it.** 

Pause while students read the question.

**SAY As you answer the question, let's practice using the highlighter tool. You can use the highlighter tool on the toolbar to highlight text. To use this tool, click the highlighter icon (**

**) on the toolbar at the top of the screen. Clicking the highlighter tool will change your pointer tool to an arrow with a yellow highlighter next to it. Move your highlighter to the text you want to highlight, then click and drag to highlight the text.**

**Practice using the highlighter to highlight the words** *main idea* **in the question. You may also highlight any sentences in the passage that may help you answer the question. When you have finished using the highlighter, click the highlighter icon on the toolbar to put the tool away. Then select your answer.**

Pause while students highlight the text and answer the question. Assist students as necessary.

# **SAY Which answer did you choose?**

Pause for replies.

#### **SAY You should have selected D,** *Ice bent the iron rule of summer for a few precious moments before the heat clamped down again.*

**Do you have any questions about the answer or about using the highlighter tool?**

Answer all questions.

#### **SAY Click** *Next* **at the bottom of the screen to go to question 6 and read the question to yourself.**

Pause while students read the question.

![](_page_18_Picture_4.jpeg)

**SAY You were viewing page four before advancing to this question, so page four of the passage shows on the left side of your screen. This question refers to paragraph 7, so use the blue arrows to navigate to page five of the passage.**

**Now take a moment to read and answer the question.**

Pause while students read and answer the question.

#### **SAY Which answer did you choose?**

Pause for replies.

**SAY The correct answer is C,** *can imagine the size of Lydia's neighborhood by referring to their own hands.*

#### **Do you have any questions?**

Answer all questions.

**SAY Before we go on to the next question, click on the** *Flag for Review* **button on the bottom left of the screen. If this were an actual SOL test, you would click this button if you wanted to come back and review the question again.**

Pause while students click on this icon.

**SAY Earlier I mentioned the Section Review screen. When you reach the end of the practice questions or the end of an actual SOL test, there will be a Section Review screen that lists all of the questions. In addition to showing which questions you have answered and which questions you have not answered, the Section Review will indicate which questions you have flagged for review. You can go back to any question by clicking on the question's number. Questions that you clicked** *Flag for Review* **will have a picture of a flag next to them.** 

Pause.

**SAY Click** *Next* **at the bottom of the screen to go to question 7.** 

![](_page_19_Picture_6.jpeg)

**SAY Read the question to yourself, then answer it. For this question, you will need to refer to the entire passage, so use the forward and backward arrow buttons to navigate through the passage if necessary.** 

Pause while students read and answer the question.

#### **SAY Which answer did you choose?**

Pause for replies.

#### **SAY The correct answer is B,** *had lived her entire life with her family in South Boston.*

#### **Do you have any questions?**

Answer all questions.

**SAY Click** *Next* **at the bottom of the screen to go to question 8.**

![](_page_20_Figure_6.jpeg)

## **SAY Read the question to yourself and then answer it. Again, use the forward and backward arrows to navigate through the passage if you need to read any of the passage to answer the question.**

Pause while students read and answer the question.

#### **SAY Which answer did you choose?**

Pause for replies.

#### **SAY You should have chosen answer B,** *Part of growing up involves expanding your perspective.*

#### **Do you have any questions?**

Answer all questions.

# **SAY Click** *Next* **at the bottom of the screen to go to question 9.**

![](_page_21_Figure_2.jpeg)

**SAY This question is an example of a hot spot technology-enhanced item. The gray directions banner at the top of the screen says, "Click on the correct answer." The question says, "How does the setting of South Boston in the early 1900s influence Lydia's point of view?"**

**To answer this question, you must click on the correct answer in the dark gray box. Notice with this type of question, a blue box outlines the answer choice when you hover over it. When you click it, the answer option is outlined in orange, indicating you have selected that choice as your answer. If you change your mind, click the orange box to remove your selection, and the orange box disappears.**

#### **Answer the question.**

Pause while students answer the question.

**SAY Which answer did you choose?**

Pause for replies.

**SAY You should have selected the third option in the list,** *The passing commerce makes Lydia curious about other places.*

**In order for this question to show as "Answered" on the Section Review screen, one of the boxes must be selected. Do you have any questions?**

Answer all questions.

Please note that additional information regarding the requirements for an item to appear as "Answered" on the Section Review screen within TestNav is located in Appendix B for reference.

#### **SAY Click** *Next* **at the bottom of the screen to go to the next question.**

Pause.

![](_page_22_Picture_100.jpeg)

**SAY This is a stand-alone item, so you do not need to read a passage to answer the question. Notice that on stand-alone items like this one, the screen is no longer split because you do not need a passage to answer the question.**

#### **Now read the question and answer it.**

Pause while students read and answer the question.

Note that on the actual SOL test, stand-alone items will appear grouped as a block of items. Stand-alone items will appear as a group in various sections of the test.

Students may be presented with stand-alone items that contain one or more boxed excerpts. Beginning with the spring 2014 test administration, some stand-alone items may have an excerpt or excerpts that are lengthier than what has been previously presented on SOL tests. The lengths of the excerpts in stand-alone items will vary, and some excerpts may be several paragraphs. Students should read the boxed excerpt(s) and answer the item.

A document that shows samples of stand-alone items with lengthier excerpt(s) may be found on the Virginia Department of Education Web site at: [http://www.doe.virginia.gov/testing/sol/practice\\_items/index.shtml.](http://www.doe.virginia.gov/testing/sol/practice_items/index.shtml)

#### **SAY Which answer did you choose?**

Pause for replies.

**SAY You should have selected B,** *was a positive influence in the group.*

**Do you have any questions?**

Answer all questions.

**SAY Click** *Next* **at the bottom of the screen to go to the next question.**

Pause.

**SAY The next few questions come from the passage,** *Ancient Canals: The Old Is New Again,* **on the left side of the screen.** 

**Now take a few minutes to read the passage. When you have finished, go back to the first page of the passage. Then, click the** *Next* **button on the navigational toolbar to go to the first question.**

Pause while students read the passage.

![](_page_23_Picture_100.jpeg)

**SAY Read the question to yourself and then answer it. Again, use the forward and backward arrows to navigate through the passage if you need to read any of the passage to answer the question.**

Pause while students read and answer the question.

![](_page_24_Picture_60.jpeg)

# **SAY Which answer did you choose?**

Pause for replies.

# **SAY You should have chosen answer B,** *introduce how humans adjusted to the desert environment.*

# **Do you have any questions?**

Answer all questions.

# **SAY Click** *Next* **at the bottom of the screen to go to question 12.**

Pause.

![](_page_25_Picture_94.jpeg)

**SAY This question is an example of a hot spot technology-enhanced item. The gray directions banner at the top of the screen says, "Click on the correct answers." The question says, "Which words are synonyms for tenacious in paragraph 7?"**

**To answer this question, you must click on the correct answers in the dark gray box. On the actual SOL test, some questions will indicate the number of answers to select, and other questions, like this one, will not indicate the number of answers to select. You will have to decide how many correct answers there are.**

#### **Now, answer the question.**

Pause while students answer the question.

#### **SAY Which answer did you choose?**

Pause for replies.

**SAY You should have selected** *unrelenting, persistent***, and** *determined,* **and only those words, for your answer to be correct***.* 

**Since the number of correct answers was not indicated in the item, this item will show as "Answered" on the Section Review screen once one number is selected. This is so no hint or clue is given as to how many numbers are correct.**

#### **Do you have any questions?**

Answer all questions.

Please note that additional information regarding the requirements for an item to appear as "Answered" on the Section Review screen within TestNav is located in Appendix B for reference.

#### **SAY Click** *Next* **at the bottom of the screen to go to the next question.**

![](_page_26_Figure_3.jpeg)

**SAY Which answer did you choose?**

Pause for replies.

## **SAY You should have chosen answer A,** *Water plant remains have not been discovered near the canals.*

#### **Do you have any questions?**

Answer all questions.

## **SAY Click** *Next* **at the bottom of the screen to go to question 14.**

Pause.

![](_page_27_Figure_1.jpeg)

**SAY This question is an example of a drag and drop technology-enhanced item. Underneath the toolbar is a gray directions banner. The directions banner says, "Click and drag the answers to the correct circles."** 

Make sure students see the directions banner at the top of the screen.

**SAY To answer this question, you will complete the Venn diagram by clicking on an answer choice in the dark gray box and dragging the answer to the empty box within the diagram. If you change your mind after dragging an answer to a box, you can click and drag it back to the gray box. You must place an answer into each empty box in order for this question to be completely answered.**

#### **Now, answer the question.**

Pause while students answer the question.

**SAY Which answer did you choose?**

Pause for replies.

**SAY You should have dragged into the** *Phoenix Basin***:** *Controlled rough waters* **and** *Made up of terraces* **(in any order)***.* **You should have dragged into the** *Tucson Basin***:** *Included holding tanks* **and** *Known to be the oldest canal system* **(in any order). You should have dragged**  *Used to water crops* **into the box in the center of the Venn diagram.**

**In order for this question to show as "Answered" on the Section Review screen, each of the shaded areas must contain a phrase. Do you have any questions?**

Answer all questions.

Please note that additional information regarding the requirements for an item to appear as "Answered" on the Section Review screen within TestNav is located in Appendix B for reference.

# **SAY Click** *Next* **at the bottom of the screen to go to question 15.**

Pause.

![](_page_28_Picture_5.jpeg)

## **SAY Which answer did you choose?**

Pause for replies.

#### **SAY You should have chosen answer C,** *Privileged.*

#### **Do you have any questions?**

Answer all questions.

#### **SAY Click** *Next* **at the bottom of the screen to go to question 16.**

Pause.

![](_page_29_Figure_1.jpeg)

**SAY This question is another hot spot technology-enhanced item. The gray directions banner at the top of the screen says, "Click on the correct answer." To answer this question, you must click on the one correct answer in the dark gray box.**

#### **Answer the question.**

Pause while students answer the question.

#### **SAY Which answer did you choose?**

Pause for replies.

#### **SAY You should have selected** *How many laborers worked on the canal systems.*

**In order for this question to show as "Answered" on the Section Review screen, one of the boxes must be selected. Do you have any questions?**

#### **Do you have any questions?**

Answer all questions.

**SAY Click** *Next* **at the bottom of the screen to go to the next question.**

![](_page_30_Picture_1.jpeg)

#### **SAY Answer the question.**

Pause while students answer the question.

#### **SAY Which answer did you choose?**

Pause for replies.

# **SAY You should have selected D,** *efficient.*

# **Do you have any questions?**

Answer all questions.

#### **SAY Click** *Next* **at the bottom of the screen to go to the next question.**

![](_page_31_Picture_1.jpeg)

#### **SAY Answer the question.**

Pause while students answer the question.

#### **SAY Which answer did you choose?**

Pause for replies.

#### **SAY You should have selected B,** *provides factual information logically.*

#### **Do you have any questions?**

Answer all questions.

#### **SAY Click** *Next* **at the bottom of the screen to go to the next question.**

![](_page_32_Picture_61.jpeg)

# **SAY Answer the question.**

Pause while students answer the question.

# **SAY Which answer did you choose?**

Pause for replies.

# **SAY You should have selected A,** *"American Indian Construction Implements."*

# **Do you have any questions?**

Answer all questions.

# **SAY Click** *Next* **at the bottom of the screen to go to the next question.**

Pause.

![](_page_33_Picture_79.jpeg)

**SAY This question is another stand-alone item. The screen is no longer split because you do not need to read a passage to answer the question.**

# **Now read the question then answer it.**

Pause while students read and answer the question.

Note that on the actual SOL test, stand-alone items will appear grouped as a block of items in various sections of the test.

# **SAY Which answer did you choose?**

Pause for replies.

**SAY You should have selected D,** *overstatement.*

#### **Do you have any questions?**

Answer all questions.

# **SAY Click** *Next* **at the bottom of the screen to go to question 21.**

![](_page_34_Picture_98.jpeg)

#### **SAY Let's take a moment to discuss what you see on the screen.**

**Notice on the left side of the screen there are two tabs. Each tab has the name of a reading selection. One tab is for the passage titled** *Stone Age Skating Experience***, and the second tab is for the selection titled** *History on Ice.* **The tab for** *Stone Age Skating Experience* **is white; this is the passage currently being displayed. Now click on the blue tab titled**  *History on Ice***.** (Pause.) **Notice that when you click on the blue tab,** *History on Ice* **is displayed; that tab becomes white, while the** *Stone Age Skating Experience* **tab becomes blue because it is no longer being displayed. The reading selection that is displayed has a white tab, and the selection that is not being displayed has a blue tab.**

**On the actual SOL test, paired reading selections will be displayed in tabs like these, and you will use the tabs to choose the selection you would like to view. There will also be single reading selections, like the passages you have already read within this set of practice items, where tabs are not necessary. All reading selections, single or paired, will appear on the left side of the screen, while the directions and questions that accompany a reading selection or selections will appear on the right side of the screen.** 

**Let's read the directions. They read: "Click on each tab to read the selections, and answer the questions that follow."**

#### **Now take a few minutes to read the selections.**

Pause while students read the selections. Continue after everyone has read the selections.

![](_page_35_Figure_1.jpeg)

**SAY Please click on the** *Stone Age Skating Experience* **tab, and then click the** *Next* **button on the navigational toolbar to go to the first question.** 

Pause.

**SAY On the right side of the screen, read the sentence from paragraph 13 of** *Stone Age Skating Experience* **to yourself.**

Pause while students read the sentence.

**SAY The part of the selection that will help you answer this question is on Page 4 of 6, so use the blue arrows to navigate to the fourth page of this passage.** 

Pause while students navigate to page four.

**SAY Let's read the first question together. "Which idiom best expresses the meaning of authentic in this sentence?"**

#### **Now answer the question.**

Pause while students answer the question.

#### **SAY Which answer did you select?**

Pause for replies.

# **SAY You should have selected B,** *the real thing***.**

#### **Do you have any questions?**

Answer all questions.

#### **SAY Click** *Next* **at the bottom of the screen to go to question 22.**

Pause.

![](_page_36_Picture_76.jpeg)

#### **SAY Read the question to yourself and then answer it. Information about this question is found on page five of** *Stone Age Skating Experience***, so use the blue arrows to navigate to page five.**

Pause while students read and answer the question.

# **SAY Which answer did you select?**

Pause for replies.

#### **SAY The correct answer is D,** *is relieved to tell her mother the truth.*

# **Do you have any questions?**

Answer all questions.

# **SAY Click** *Next* **at the bottom of the screen to go to question 23.**

Pause.

![](_page_37_Picture_86.jpeg)

**SAY This item is a technology-enhanced item. The gray directions banner at the top of the screen says, "Click on all the correct answers."**

**To answer this question, you must click on all the correct shaded statements located on the right side of the screen. Once again, a blue box outlines an answer choice when you hover over it; when you click on an choice to select it, that answer choice will be outlined in orange to indicate your selection. If you change your mind, click the orange box to remove your selection, and the orange box will disappear. Since the number of correct responses is not indicated in this item, you will be able to select more than one answer choice. You should select each answer choice that you believe to be correct.**

#### **Now answer the question.**

Pause while students answer the question.

**SAY Which answers did you select?**

Pause for replies.

**SAY You should have selected these statements:** *Greta did not know Mr. Ranta was interested in bone skates. Greta's focus on bone skating caused her to do badly in the race.*

**For your answer to be correct, you must have selected both of these statements and only these statements.** 

**Since the number of correct responses was not indicated in the item, this question will show as "Answered" on the Section Review screen after one statement has been selected. This is so no hint or clue is given as to how many of the statements are correct.**

#### **Do you have any questions?**

Answer all questions.

Please note that additional information regarding the requirements for an item to appear as "Answered" on the Section Review screen within TestNav is located in Appendix B for reference.

# **SAY Click** *Next* **at the bottom of the screen to go to question 24.**

Pause.

![](_page_38_Picture_79.jpeg)

# **SAY Read the question to yourself and then answer it. Use the blue arrows to navigate through the passage if it will help you answer the question.**

Pause while students read and answer the question.

#### **SAY Which answer did you select?**

Pause for replies.

#### **SAY The correct answer is B,** *introduce Greta's curiosity about skate designs.*

# **SAY Do you have any questions?**

Answer all questions.

## **SAY Click** *Next* **at the bottom of the screen to go to question 25.**

Pause.

![](_page_39_Picture_89.jpeg)

**SAY This question refers to the passage located on the second tab,** *History on Ice***. Please click on the second tab to view** *History on Ice***.**

Pause.

**SAY Read the question to yourself and then answer it. You may use the blue arrows to navigate through** *History on Ice* **if it will help you answer the question.**

Pause while students read and answer the question.

#### **SAY Which answer did you select?**

Pause for replies.

**SAY The correct answer is D,** *At this point history, ice-skating seems to have shifted to a mainly recreational activity.*

# **SAY Do you have any questions?**

Answer all questions.

## **SAY Click** *Next* **at the bottom of the screen to go to question 26.**

Pause.

![](_page_40_Picture_83.jpeg)

## **SAY Read the question to yourself and then answer it. Use the blue arrows to review the passage if it will help you answer the question.**

Pause while students read and answer the question.

# **SAY Which answer did you select?**

Pause for replies.

- **SAY The correct answer is C,** *A newspaper article on attendance at European skating marathons.*
- **SAY Do you have any questions?**

Answer all questions.

# **SAY Click** *Next* **at the bottom of the screen to go to question 27.**

Pause.

![](_page_41_Figure_1.jpeg)

**SAY This item is an example of a drag and drop technology-enhanced question. The gray directions banner at the top of the screen says, "Click and drag the correct answers to the shaded areas."**

**The question says, "Complete these notes a student made after reading** *History on Ice***." To answer this question, you will click on the boxes in the dark gray box on the bottom of the right screen and drag your choices to the shaded areas in the notes. If you change your mind after dragging an answer to a shaded area, you can click and drag it back to the gray box.**

#### **You may now complete the notes**

Pause while students answer the question.

#### **SAY How did you complete the notes?**

Pause for replies.

**SAY You should have dragged** *Allowed hunters to traverse frozen lakes* **and** *Required alteration of animal bones* **into the shaded areas.**

**For your answer to be correct, you must have moved both of the correct phrases into the shaded areas, and the order of the phrases does not matter.**

**SAY In order for this question to show as "Answered" on the Section Review screen, both of the shaded areas in the notes must contain a phrase.**

## **Do you have any questions?**

Answer all questions.

Please note that additional information regarding the requirements for an item to appear as "Answered" on the Section Review screen within TestNav is located in Appendix B for reference.

#### **SAY Click** *Next* **at the bottom of the screen to go to question 28.**

Pause.

![](_page_42_Picture_78.jpeg)

**SAY Notice that this question refers to both selections. Read the question to yourself and then answer it. Use the tabs and the blue arrows to navigate through both passages if it will help you answer the question.**

Pause while students read and answer the question.

#### **SAY Which answer did you select?**

Pause for replies.

# **SAY The correct answer is A,** *the technique required when skating on bones.* **Do you have any questions?**

Answer all questions.

# **SAY Click** *Next* **at the bottom of the screen to go to question 29.**

Pause.

![](_page_43_Picture_3.jpeg)

**SAY Once again, this question refers to both of the passages. Read the question to yourself and then answer it. Use the tabs and blue arrows to navigate through both of the passages if it will help you answer the question.**

Pause while students read and answer the question.

#### **SAY Which answer did you select?**

Pause for replies.

- **SAY The correct answer is A,** *skating on bones takes time to perfect.*
- **SAY Do you have any questions?**

Answer all questions.

**SAY Click** *Next* **at the bottom of the screen to go to question 30.** 

Pause.

![](_page_44_Picture_111.jpeg)

#### **SAY The last question is another stand-alone item. The screen is no longer split, because you do not need to read a passage to answer the question.**

Note that on the actual SOL test, stand-alone items will appear grouped as a block of items. Stand-alone items will appear in various sections of the test and will not necessarily be located at the end of the test.

**SAY This question is another example of a technology-enhanced item. The directions banner says, "You do not need to read a passage to answer the question. Read and answer the question. Click on the statement that should be removed. The selected statement will be marked with a strikethrough line." The item says, "All of the statements are valid premises EXCEPT-"**

**To answer this question, you will click on a statement in the dark gray box. If you change your mind, click on the statement again to remove your selection, and the strikethrough will disappear; then click on a different statement.**

#### **Now answer the question.**

Pause while students answer the question.

**SAY Which statement did you select?**

Pause for replies.

**SAY You should have chosen** *Hannah excels at speaking the Spanish language; she had a magnificent time while traveling in Spain.*

**In order for this question to show as "Answered" on the Section Review screen, one of the statements must be selected. Do you have any questions?**

Answer all questions.

Please note that additional information regarding the requirements for an item to appear as "Answered" on the Section Review screen within TestNav is located in Appendix B for reference.

# **SAY Click** *Next* **at the bottom of the screen to go to the Section Review Screen.**

![](_page_45_Picture_128.jpeg)

**SAY The Section Review screen shows which questions have been answered, which questions have not been answered and which questions you have flagged for review. To return to a question, click on the question number.**

**Practice returning to a question by clicking on question 6, the question we flagged for review. You should see a picture of a flag in the "Flagged for Review" column next to the question.** (Pause.) **You can then return to this screen by clicking on the** *Section Review* **button at the bottom of the screen on question 6.**

Pause while students practice navigating between question 6 and the review screen.

**SAY You can also use the Section Review screen to sort the questions. The top row of the Section Review screen tells you how many questions you have flagged for review, answered, or left unanswered. If you want to view only the questions you flagged for review, simply click on the column header that says "Flagged for Review." If you want to view only questions you have answered, click the "Answered" header. If you want to view only questions you left unanswered, click on the header that says "Unanswered." Move your pointer over each column heading and notice how that section of the heading changes.**

Pause while students practice sorting the columns.

#### **SAY If the Section Review screen indicates that a question is unanswered, you have not answered a question completely. If this happens, it is a good idea to return to the question and read the directions and the question again before making any changes to your answer.**

# **Are there any questions?**

Students should check any questions that show as *"Unanswered"* on the Section Review screen. When the student returns to the question, he or she may see that there is an answer, but it may be incomplete. It is important to note, however, that some questions will show as answered once a student responds with a single answer. This is necessary at times to avoid hinting or cluing an answer. For example, hot spot items that require students to "Select all" without stating a number of answers to select fall into this category. Please see Appendix B for detailed information.

# **SAY To get back to the Section Review screen that lists all questions and the status of each, click the top left-hand column header, titled "\_ of 33 All Items."**

Please note the total number of items mentioned above (33) includes the two single passages and the one pair of passages in addition to the practice items. The blank number will vary, depending on the column the student filters on last.

## **SAY We are going to review two more screens. Click on the** *Continue to Test Overview* **button on the lower left corner of the screen.** (Pause.)

![](_page_46_Picture_100.jpeg)

**SAY From the Test Overview screen, you can return to the test or move to the final screen. Clicking on** *Section 1* **will take you to the last practice item you were working on or went back to review. Since we have finished with the practice items, we will not return to any question within the section. Clicking on the** *Submit and Exit Test* **button at the bottom of the screen will move you to the final screen. Are there any questions?** (Pause to answer all questions.)

**Now click on** *Submit and Exit Test***.** (Pause.) **You will see a stop sign with three choices. It is important to review these three choices.** (Pause.)

![](_page_47_Picture_245.jpeg)

**SAY Notice this screen indicates the number of unfinished items you have on the test.**

**The first choice states, "***Return to the test."* **This option allows you to go back to the practice questions. You would select this option if you wanted to return to any of the questions. Selecting this would first take you to the screen we just reviewed, and then you would click on Section 1 to return to the practice items.**

**SAY The second choice states, "***Exit the test."* **This option should NOT be chosen. This option may be used during actual SOL testing but should NOT be used for this practice set. If you select on this option, you will lose all of your work. It will not be saved.**

Pause and make sure students understand not to choose option 2. During actual SOL testing, students may be directed to choose this option if they are being moved to a different location to complete their tests or if they need to leave the testing environment (while monitored) for a short time.

**SAY The third choice states, "***Submit the test.***" This option allows you to submit your answers.**

Once you have finished using these practice items, proceed with exiting the application.

**SAY Since we have finished the practice items, please select the third option, "***Submit the test."* **Next, click the green button that says "***Final Submit***." When you click this button during actual SOL testing, your test will be submitted for scoring and you will not be able to return to the test.**

# **This completes our review of the End-of-Course Reading SOL Practice Items.**

Thank you for reviewing the

End-of-Course Reading SOL Practice Items with your students.

# <span id="page-49-0"></span>**APPENDIX A**

# **Answers to End-of-Course Reading Practice Items**

# **Question 1**

The correct answer is *unfamiliar with navigating the area beyond the bridge.*

# **Question 2**

The correct answer is C, *exceptional physical strength.*

# **Question 3**

The correct answer is C*, reduced to nothing.*

# **Question 4**

The correct answers are: *dream, bliss,* and *comfort.* 

# **Question 5**

The correct answer is D; *Ice bent the iron rule of summer for a few precious moments before the heat clamped down again.*

# **Question 6**

The correct answer is C, *can imagine the size of Lydia's neighborhood by referring to their own hands.*

# **Question 7**

The correct answer is B, *had lived her entire life with her family in South Boston.*

#### **Question 8**

The correct answer is B, *Part of growing up involves expanding your perspective.*

#### **Question 9**

The correct answer is *The passing commerce makes Lydia curious about other places.*

# **Question 10**

The correct answer is B, *was a positive influence in the group.*

#### **Question 11**

The correct answer is B, *introduce how humans adjusted to the desert environment.*

#### **Question 12**

The correct answers are *unrelenting, persistent*, and *determined.*

#### **Question 13**

The correct answer is A, *Water plant remains have not been discovered near the canals.*

#### **Question 14**

The correct answer includes all of the following:

-In the *Phoenix Basin: Controlled rough waters* and *Made up of terraces* (in any order);

-In the *Tucson Basin: Included holding tanks* and *Known to be the oldest canal system* (in any order); and -In the center of the diagram *Used to water crops.*

#### **Question 15**

The correct answer is C, *Privileged.*

# **APPENDIX A (Continued)**

**Answers to End-of-Course Reading Practice Items**

# **Question 16**

The correct answer is *How many laborers worked on the canal systems.*

# **Question 17**

The correct answer is D, *efficient.*

# **Question 18**

The correct answer is B, *provides factual information logically.*

# **Question 19**

The correct answer is A, *"American Indian Construction Implements."*

# **Question 20**

The correct answer is D, *overstatement.*

# **Question 21**

The correct answer is B, *the real thing.*

## **Question 22** The correct answer is D, *is relieved to tell her mother the truth.*

# **Question 23**

The correct answer includes both of these statements: *-Greta did not know Mr. Ranta was interested in bone skates. -Greta's focus on bone skating caused her to do badly in the race.*

#### **Question 24**

The correct answer is B, *introduce Greta's curiosity about skate designs.*

#### **Question 25**

The correct answer is D, *At this point in history, ice-skating seems to have shifted to a mainly recreational activity.*

#### **Question 26**

The correct answer is C, *A newspaper article on attendance at European skating marathons.*

#### **Question 27**

The correct answer includes both of these statements, in any order: *-Allowed hunters to traverse frozen lakes* and *-Required alteration of animal bones.* 

#### **Question 28**

The correct answer is A, *the technique required when skating on bones.*

#### **Question 29**

The correct answer is A, *skating on bones takes time to perfect.*

#### **Question 30**

The correct answer is *Hannah excels at speaking the Spanish language; she had a magnificent time while traveling in Spain.*

# <span id="page-51-0"></span>**APPENDIX B**

An overview of how student responses to technology-enhanced items will appear on the Section Review screen is outlined below:

# **Fill-in-the-blank (FIB) Items**

For all fill-in-the-blank items, when a student enters any character into the response box, the item will show as answered on the Section Review screen. If a student enters an answer, and then completely erases that answer from the fill-in-the-blank box, the item will show as unanswered on the Section Review screen.

#### **Histogram or Bar Graphing Items**

For all histogram or bar graphing items, when a student raises any bar, the item will show as answered on the Section Review screen. If the student moves all bars back down to the original heights, the item will show as unanswered on the Section Review screen.

# **Hot Spot Items**

When the number of correct responses is indicated in the directions or in the item itself, the item will show as answered on the Section Review screen only when the student selects that number of hot spots. For example, if the student is directed to select three answers, then the Section Review screen will show unanswered if the student selects one or two answers and will only show as answered once the student has selected three answers. If the number of correct responses is not indicated in the directions or in the question itself, then the item will show as answered on the Section Review screen once the student selects one answer. For example, if the student is required to "Select all correct answers," the item will show as answered once the student selects one answer option. In this case, it is assumed that the student thought there was only one correct answer. This practice avoids providing information as to how many correct answers there are in the "select all" hot spot items.

#### **Number Line or Coordinate Plane Items**

Many number line or coordinate plane items require the student to plot one or more points as the response. When the number of points necessary to answer the item is indicated in the directions or the item itself, the item will show as answered on the Section Review screen only when the specified number of points has been plotted. When the directions or the item do not specify the number of points to plot, the item will show as answered on the Section Review screen once the student plots one point. Only points that have been plotted with the pointer tool are scorable responses. Points plotted with the dot tool are not scorable responses. If a student answers a question with the dot tool, the question will show as unanswered on the Section Review screen.

# **APPENDIX B (Continued)**

# **Drag and Drop Items**

Drag and drop items contain answer receptacles called "bays" and "draggers" that the student moves into the bays to answer the question. There are many types of drag and drop items, and each item is evaluated individually so that the student is given the most detailed information possible on the Section Review screen, without providing hints as to the correct answer. For items with a specified number of bays, the item will show as answered on the Section Review screen once the student uses that number of draggers. For example, if there are three bays and it is intended for a dragger to be placed into each bay, then the Section Review screen will show the item as answered once three draggers have been input by the student. Or, in another example, if the directions or question indicate that all draggers need to be used to answer the item, then the item will show as answered on the Section Review only when all draggers have been used. If the number of draggers necessary to answer the question is not indicated, such as an item that requires the use of a dragger to complete a model or pictograph, then the Section Review Screen will show the item as answered once the student places one dragger in a bay.